# **Enable Domain Mapping Feature to Redirect Emails**

# **Contents**

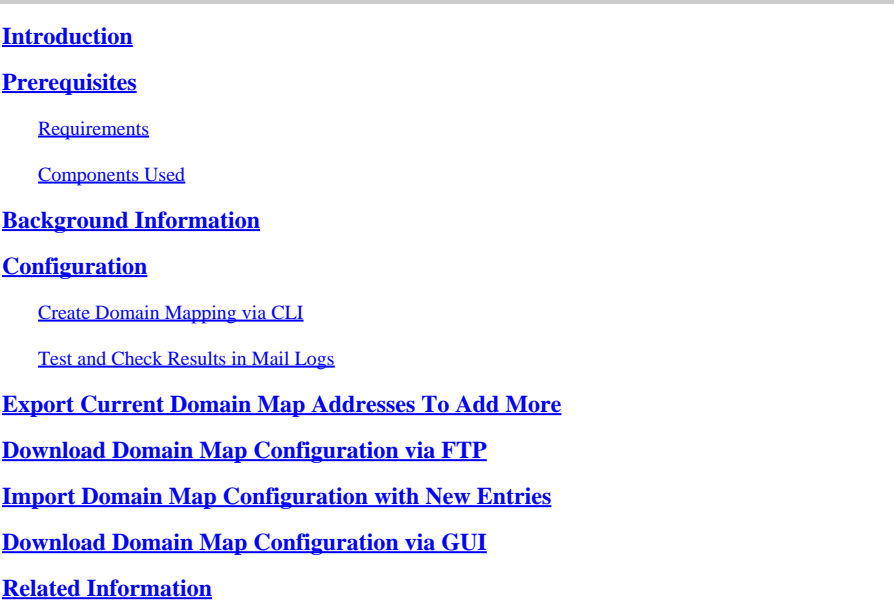

# <span id="page-0-0"></span>**Introduction**

This document describes the steps to configure the Domain Mapping feature.

# <span id="page-0-1"></span>**Prerequisites**

#### <span id="page-0-2"></span>**Requirements**

Cisco recommends knowledge of these topics:

- Cisco Secure Email Gateway (SEG / ESA)
- Command Line Interface (CLI) Access.

#### <span id="page-0-3"></span>**Components Used**

The information in this document is based on these software and hardware versions:

• Email Security Appliance

The information in this document was created from the devices in a specific lab environment. All of the devices used in this document started with a cleared (default) configuration. If your network is live, ensure that you understand the potential impact of any command.

# <span id="page-0-4"></span>**Background Information**

AsyncOS provides various methods to rewrite Sender and Recipient addresses within the email pipeline.

You can set up a domain map for listeners. For each listener, you can create a domain map table that rewrites the Envelope Recipient for any recipient whose domain matches an entry in the table. This function is comparable to sendmail's Domain Table or Postfix's Virtual Table.

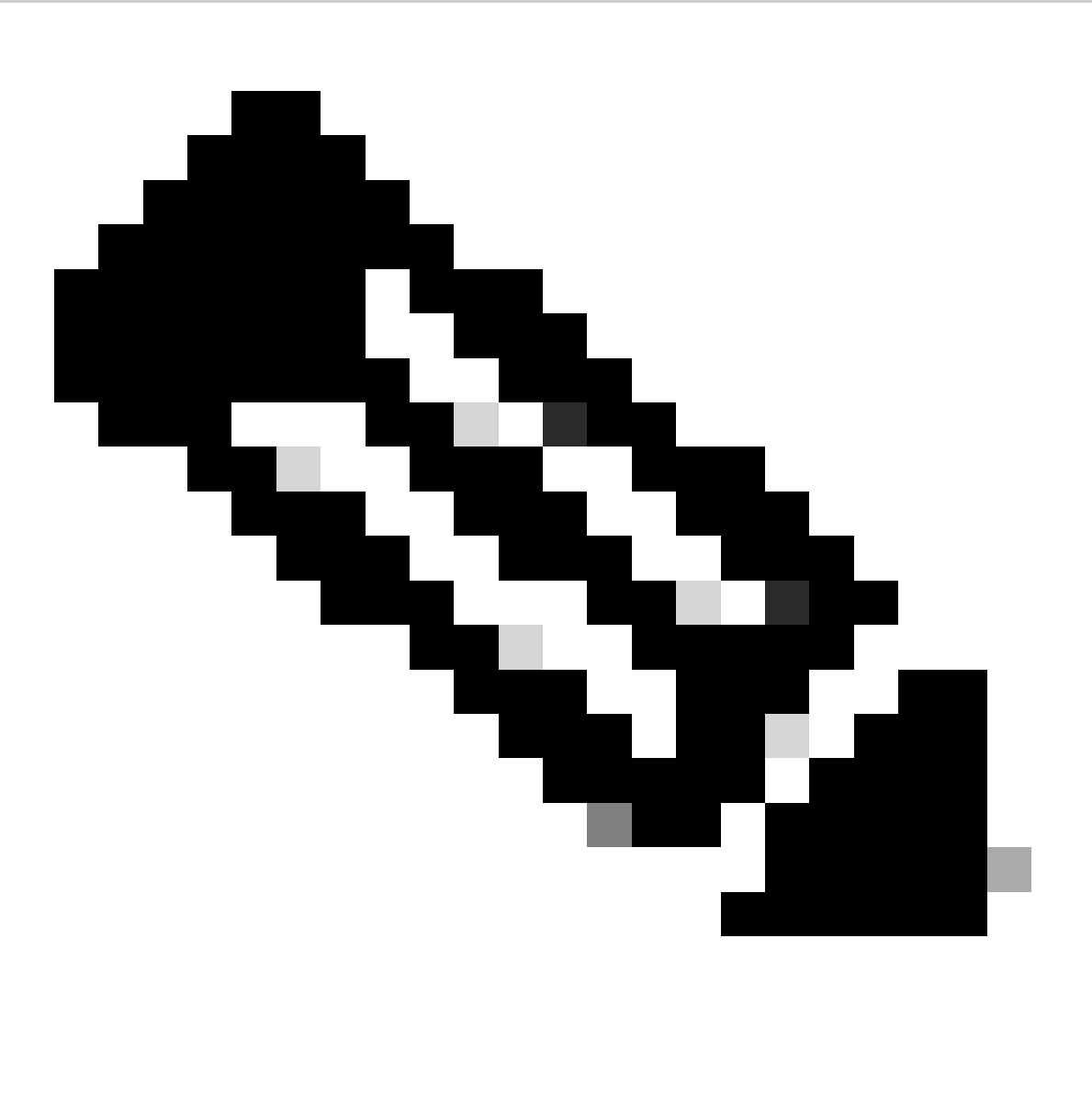

**Note**: Only the Envelope Recipient is altered; the To: headers remain unchanged.

# <span id="page-1-0"></span>**Configuration**

#### <span id="page-1-1"></span>**Create Domain Mapping via CLI**

Once you log in via CLI to your appliance:

- 1. Type **listenerconfig**.
- 2. Edit and select the listener you use for this setup.
- 3. From the menu, select **domainmap** option.
- 4. The Domain Map Table is displayed.
- 5. Select **New** to create a new entry.
- Add the first address and hit **Enter**. In here you can enter a domain, partial hostnames, or email 6. addresses.
- 7. Add the second address and hit **Enter**. This is the address to which the first address is mapped.
- 8. Once both addresses have been added, the Domain Map Table is displayed with the amount of current Domain Maps in it.
- 9. Select the **print** option to display the current domain maps.
- 10. Hit **Enter** until you go to the default CLI screen with the appliance hostname.
- 11. **Submit** and **Commit changes**.

Example:

esa1> listenerconfig Currently configured listeners: 1. IncomingMail (on Management) SMTP TCP Port 25 Public Choose the operation you want to perform: NEW - Create a new listener. - EDIT - Modify a listener. DELETE - Remove a listener. SETUP - Change global settings. **T**> edit Enter the name or number of the listener you wish to edit.  $\Box$ > 1

*Listener Configuration*

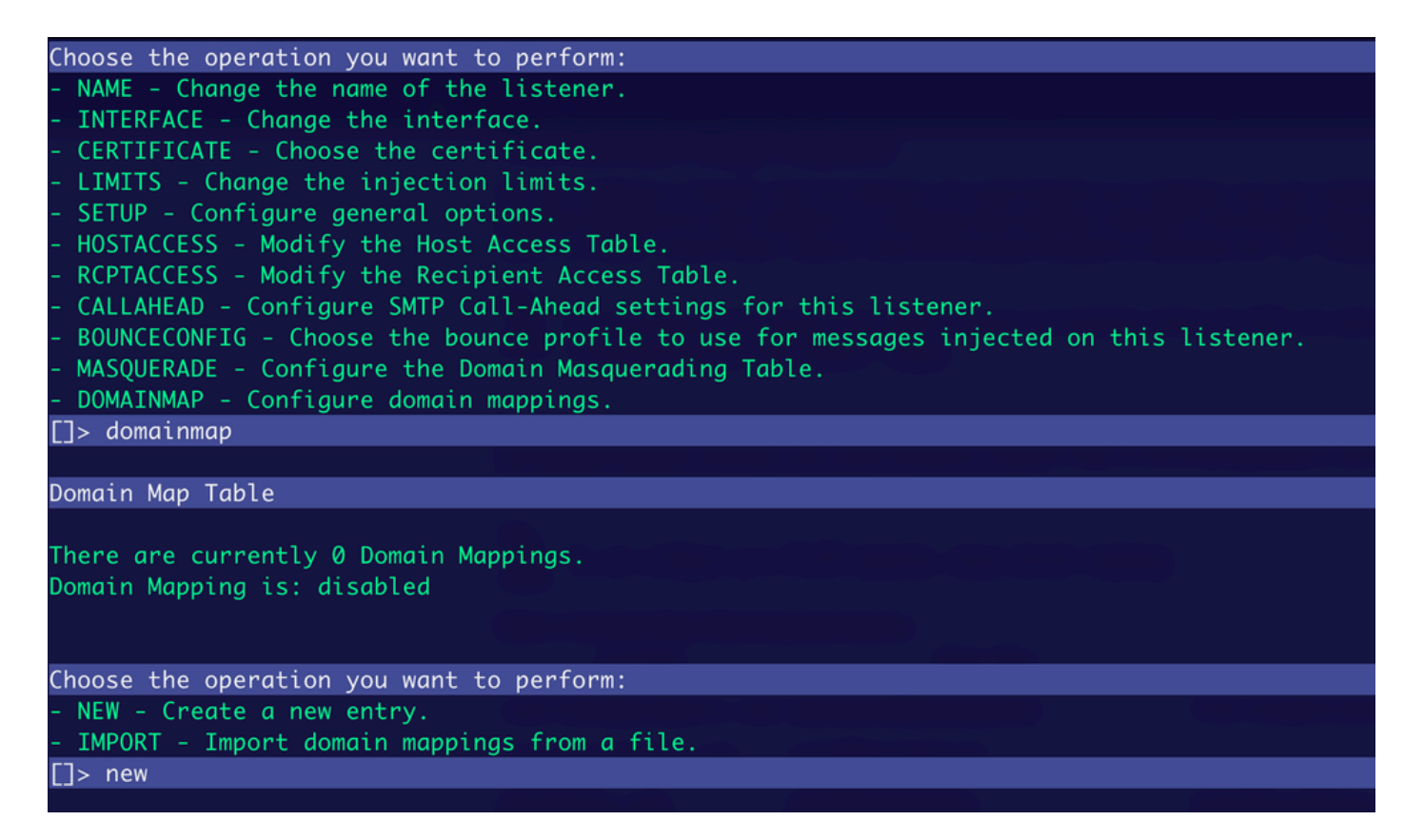

*Adding Actions*

```
Enter the original domain for this entry.
Domains such as "@example.com" are allowed.
Partial hostnames such as "@.example.com" are allowed.
Email addresses such as "test@example.com" and "test@.example.com"
 are also allowed.
[]> dummy@oldcompanyname.com
Enter the email address for this entry.
This must be a complete email address
such as "test@example.com"
[]> diegoher@cisco.com
Domain Map Table
There are currently 1 Domain Mappings.
Domain Mapping is: enabled
Choose the operation you want to perform:
- NEW - Create a new entry.
- EDIT - Modify an entry.
- DELETE - Remove an entry.
- PRINT - Display all domain mappings.
- IMPORT - Import domain mappings from a file.
- EXPORT - Export domain mappings to a file.
- CLEAR - Clear all domain mappings.
[] print
dummy@oldcompanyname.com --> diegoher@cisco.com
Domain Map Table
There are currently 1 Domain Mappings.
Domain Mapping is: enabled
```

```
Configuring Domain Map
```
#### **Test and Check Results in Mail Logs**

Once you create the Domain Map configuration, send an email to the first added address to see the results.

The message comes from an external sender to the domain map address.

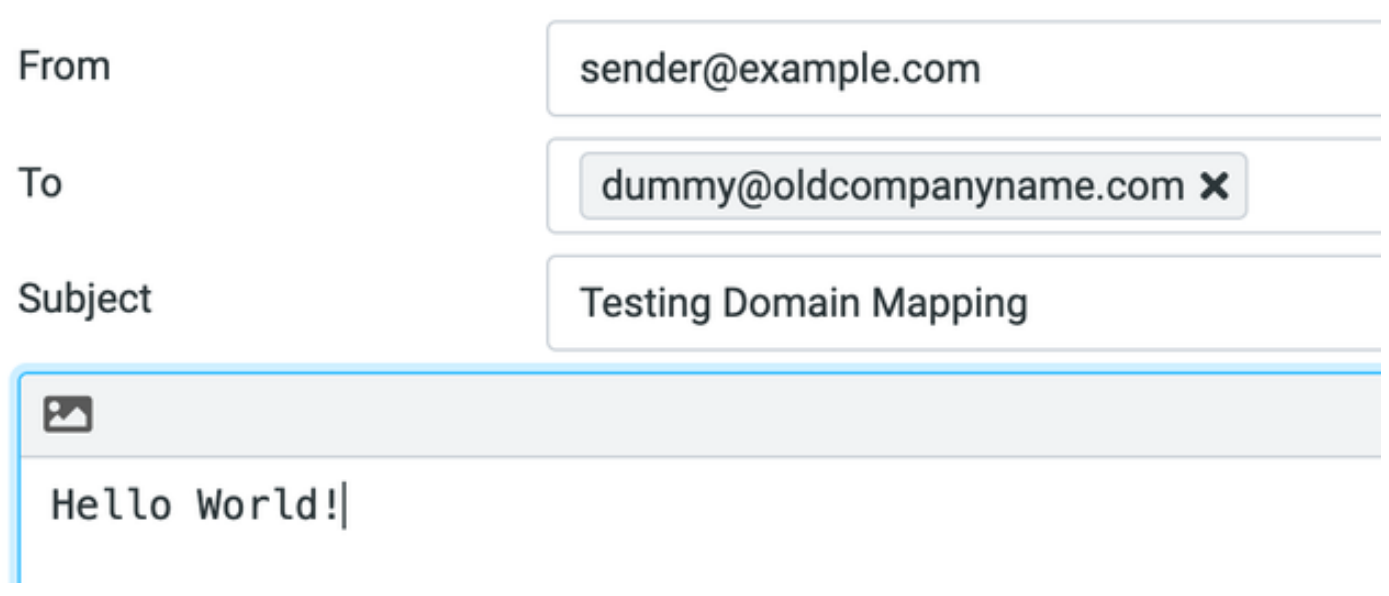

*Incoming Email*

In Mail Logs, the redirection is displayed in the To header.

Info: MID 4979240 ICID 2292372 From:<sender@example.com> Info: MID 4979240 ICID 2292372 RID 0 To: <diegoher@cisco.com> Info: MID 4979240 Subject "Testing Domain Mapping" Info: MID 4979240 queued for delivery

In your mailbox, you receive the message in the redirected address.

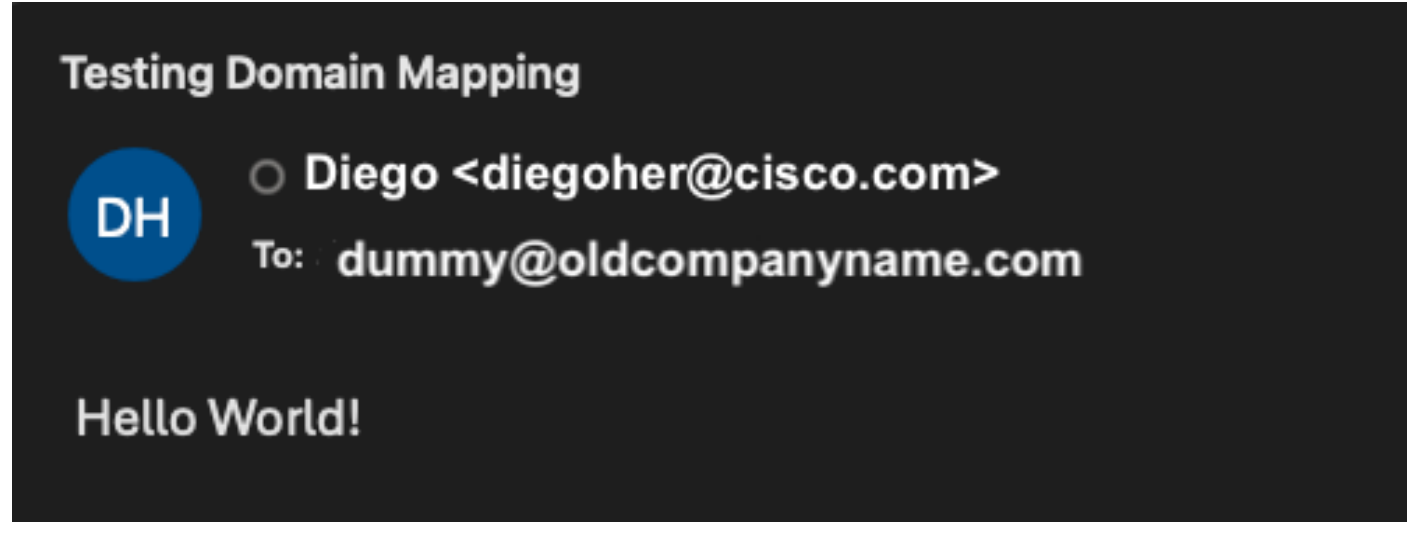

<span id="page-4-0"></span>*Mapped Account Mailbox*

# **Export Current Domain Map Addresses To Add More**

You can export the current configuration of your Domain Map and add more entries directly to it.

- 1. Log in via CLI and type **listenerconfig > edit**. Select the listener to be edited by typing **domainmap**.
- 2. In the **domainmap** options, type **export**.
- 3. After this, you see that a new file has been created in /configuration/<exported-name>.

4. Once the configuration is exported, you can retrieve it via FTP or via GUI.

```
hoose the operation you want to perform:
 NAME - Change the name of the listener.
 INTERFACE - Change the interface.
 CERTIFICATE - Choose the certificate.
 LIMITS - Change the injection limits.
 SETUP - Configure general options.
 HOSTACCESS - Modify the Host Access Table.
 RCPTACCESS - Modify the Recipient Access Table.
 CALLAHEAD - Configure SMTP Call-Ahead settings for this listener.
 BOUNCECONFIG - Choose the bounce profile to use for messages injected on this listener.
 MASQUERADE - Configure the Domain Masquerading Table.
 DOMAINMAP - Configure domain mappings.
[]> domainmap
Domain Map Table
There are currently 1 Domain Mappings.
Domain Mapping is: enabled
Choose the operation you want to perform:
 NEW - Create a new entry.
 EDIT - Modify an entry.
 DELETE - Remove an entry.
 PRINT - Display all domain mappings.
 IMPORT - Import domain mappings from a file.
 EXPORT - Export domain mappings to a file.
 CLEAR - Clear all domain mappings.
7> export
Enter a name for the exported file:
[]> domain-map
File written on machine "esa1" to the location "/configuration/domain-map"
Export completed.
Domain Map Table
There are currently 1 Domain Mappings.
Domain Mapping is: enabled
```
<span id="page-5-0"></span>*Exporting File*

# **Download Domain Map Configuration via FTP**

To download the configuration, use an FTP client to connect to your device and download the current exported file. Once connected to your device, the /configuration folder is displayed and inside you see the name of the file generated in the export step.

Example:

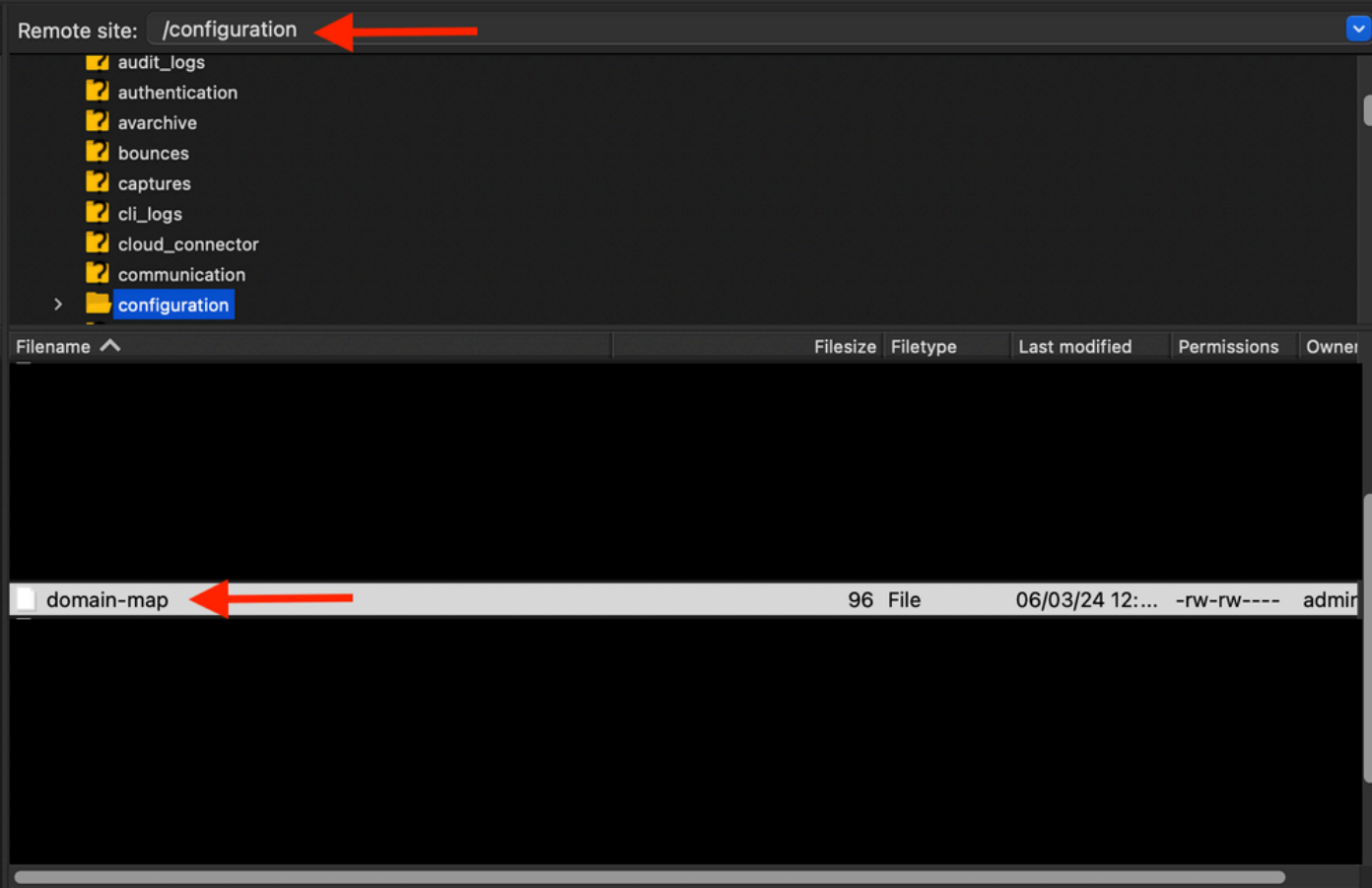

*Domain Map Configuration File*

Domain Map file contents.

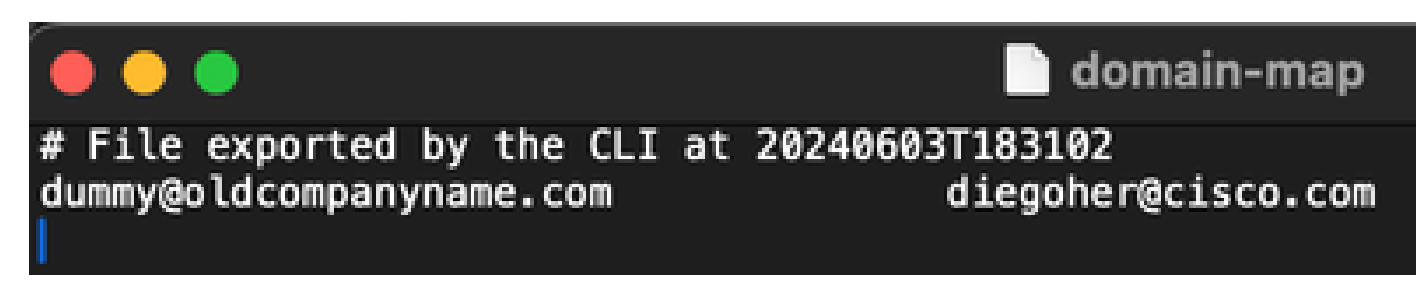

# <span id="page-6-0"></span>**Import Domain Map Configuration with New Entries**

With the current configuration file, you can add more entries to it directly, and then upload it back to your device.

Add new entries.

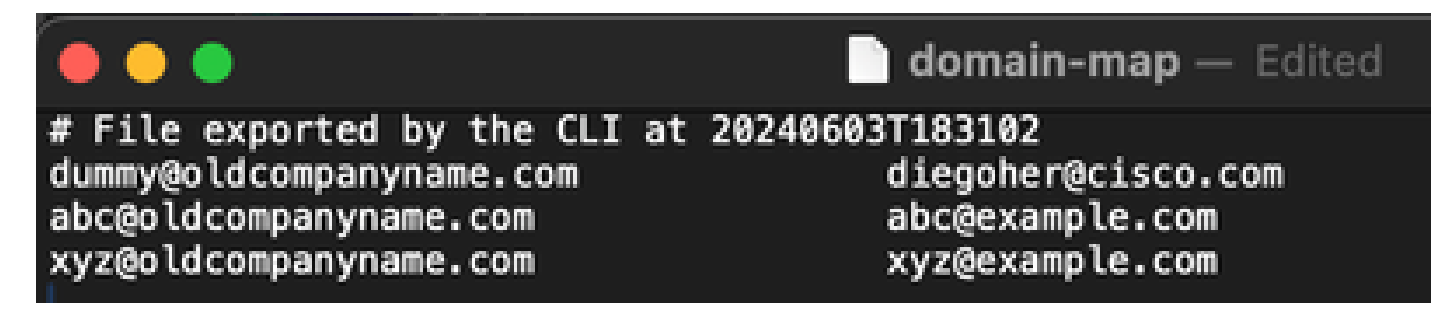

Once the changes are made, you need to import the new file.

- 1. Log in via CLI to your device, type **listenerconfig**. Select the listener to be **edited > domainmap**.
- 2. Once in domainmap, type **import**.
- 3. Type the name you have for the file. In this case is it is domain-map.
- 4. Once you type the name, hit **Enter** and you see that the entries have been imported.
- 5. To verify the entries, type **print** to display them.

Example:

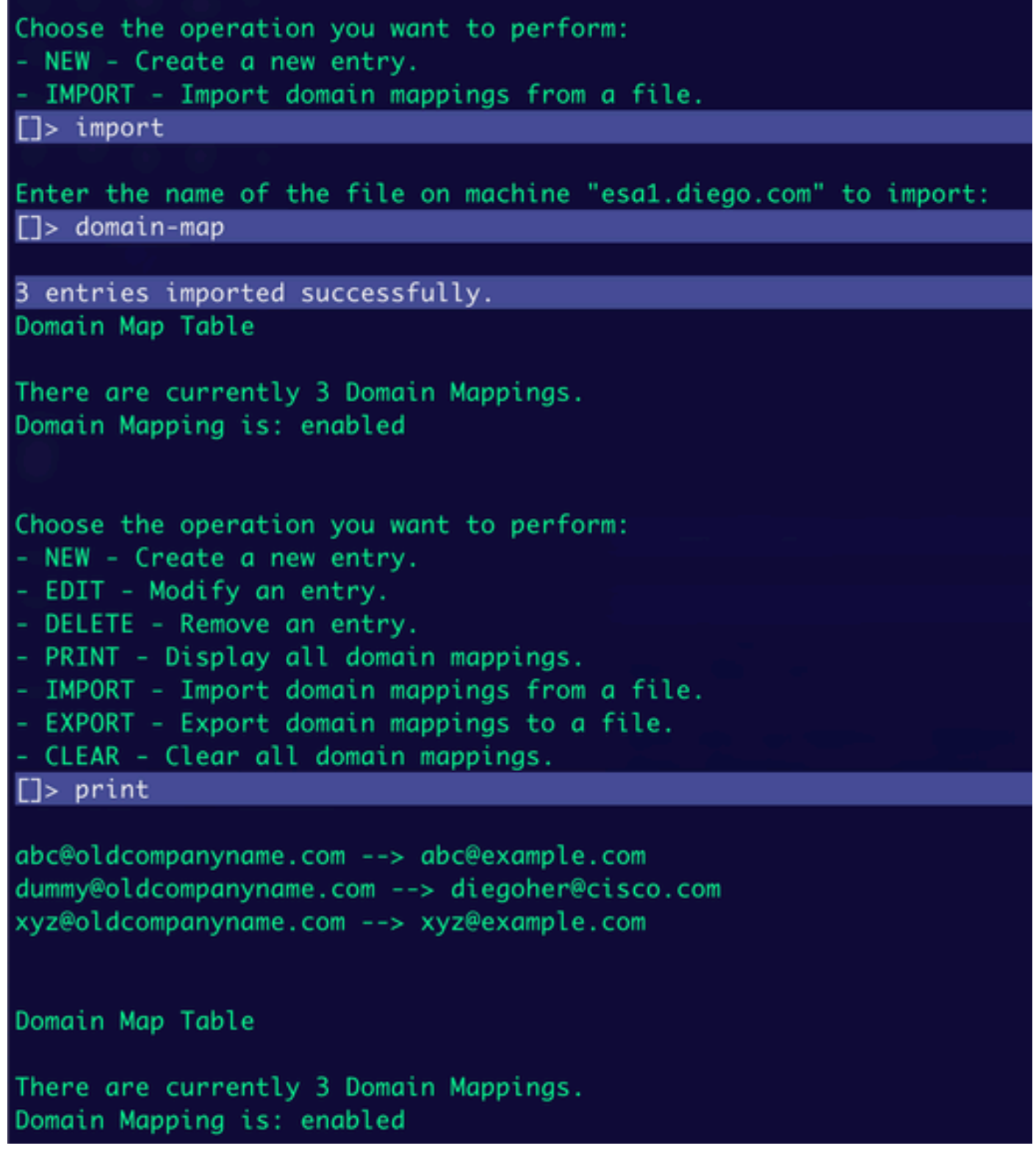

### <span id="page-8-0"></span>**Download Domain Map Configuration via GUI**

To do this, you must have already exported the Domain Map file as described above in the Export Current Domain Map Addresses and Add More section.

- 1. Navigate to **System Administration > Configuration File**.
- 2. In the Load Configuration section, you see the name of the exported file.
- 3. Click **Preview Selected File**.
- 4. A new window is opened with the current Domain Map configuration.
- 5. Once the information is displayed, you can copy the information, add it to a text file to edit it, and then upload it via FTP to the device.

Example:

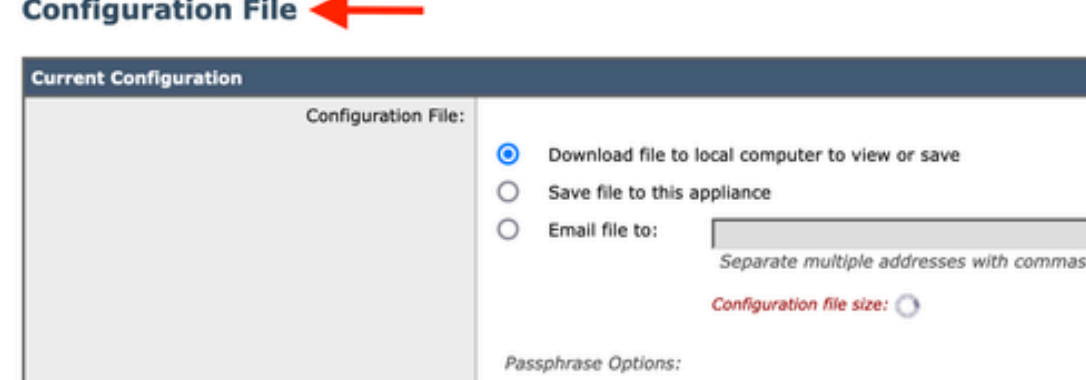

Mask passphrases in the Configuration Files  $\bullet$ Note: Files with masked passphrases cannot be loaded using Load Configuration.  $\circ$ Encrypt passphrases in the Configuration Files

Submit

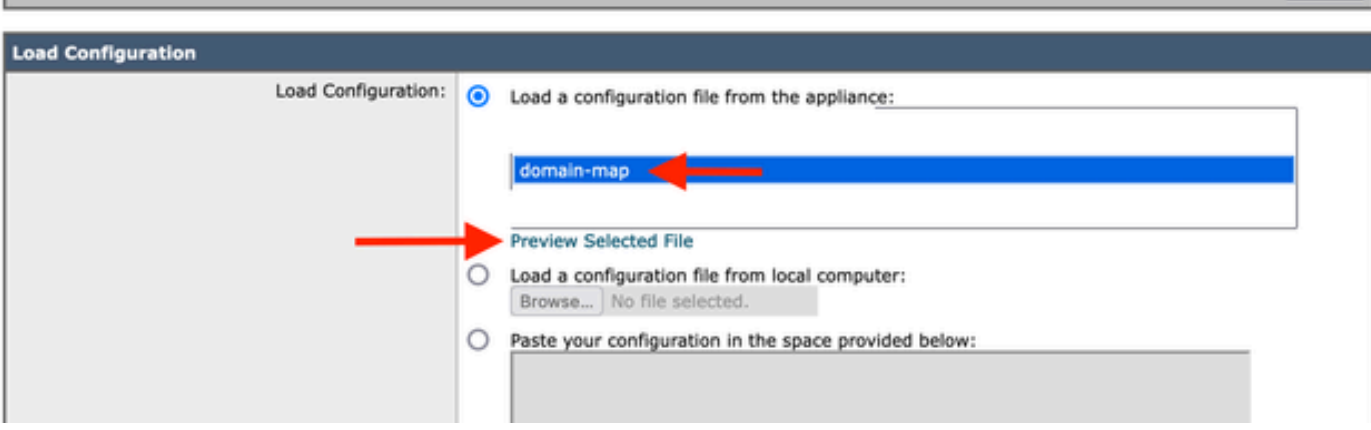

*Configuration File GUI*

#### Preview of Configuration File 'domain-map' # File exported by the CLI at 20240603T183102 dummy@oldcompanyname.com diegoher@cisco.com abc@oldcompanyname.com abc@example.com xyz@oldcompanyname.com xyz@example.com

*Preview File*

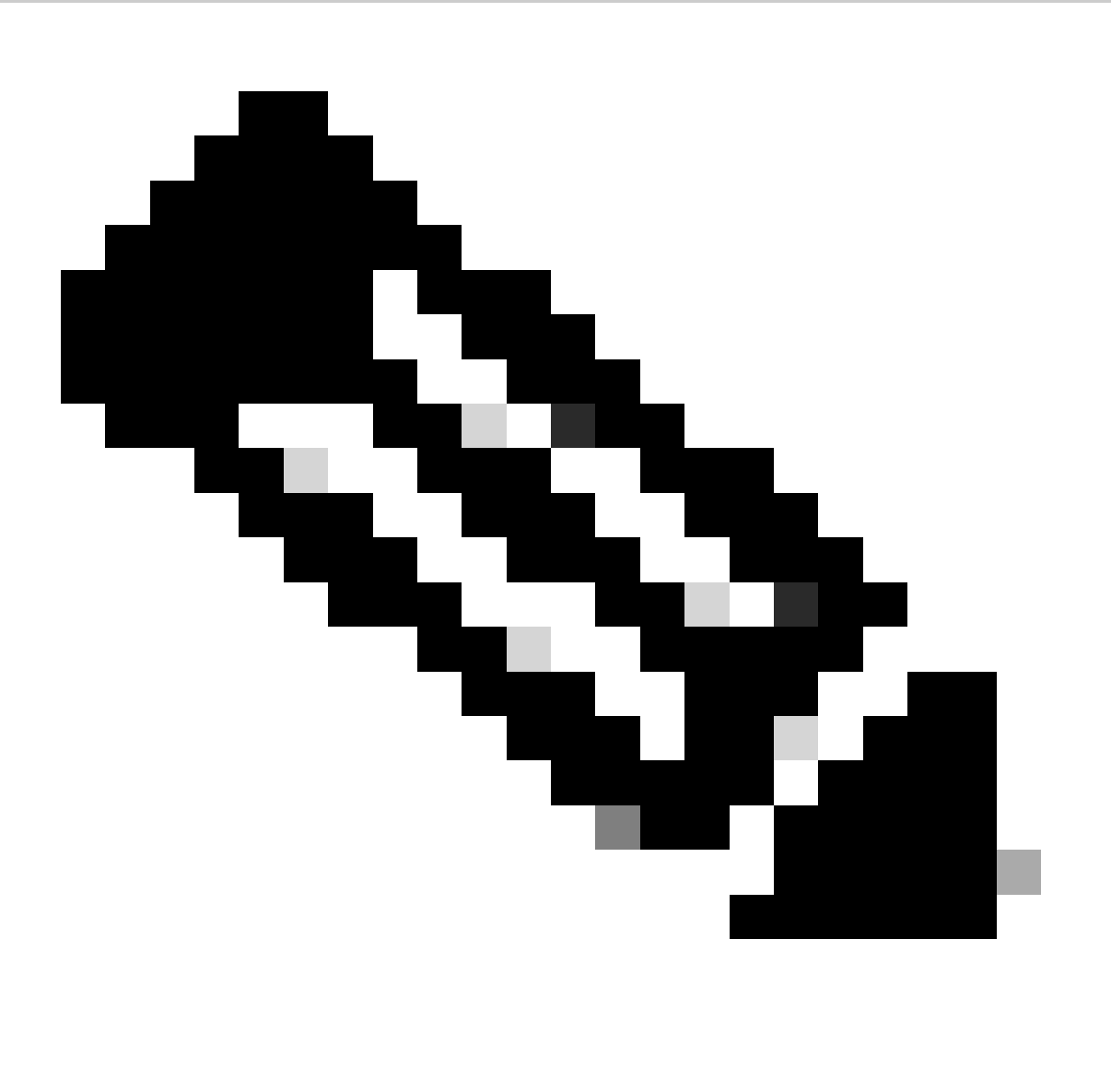

**Note**: The use of FTP to download and upload files only applies for on-prem and virtual devices. For CES hosted devices, it is necessary to open a ticket with TAC to provide the new Domain Map configuration file.

### <span id="page-9-0"></span>**Related Information**

• [Configuring Routing and Delivery Features](https://www.cisco.com/c/en/us/td/docs/security/esa/esa15-5-1/user_guide/b_ESA_Admin_Guide_15-5-1/b_ESA_Admin_Guide_12_1_chapter_011010.html#con_1108422)